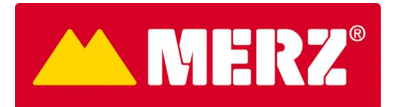

# **Anleitung Merz Kundenportal**

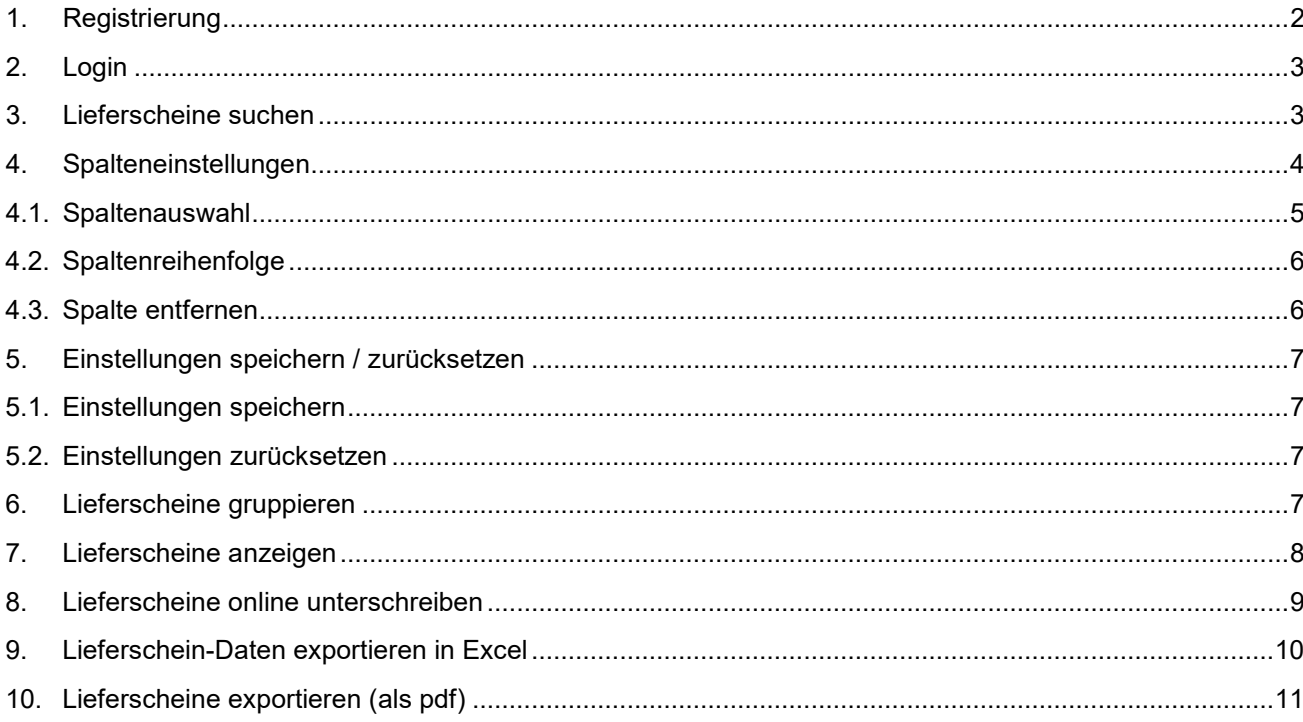

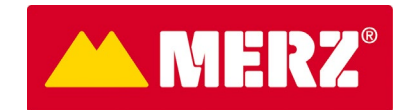

### <span id="page-1-0"></span>**1. Registrierung**

Klicken Sie auf den Link im E-Mail, das Sie von uns erhalten haben.

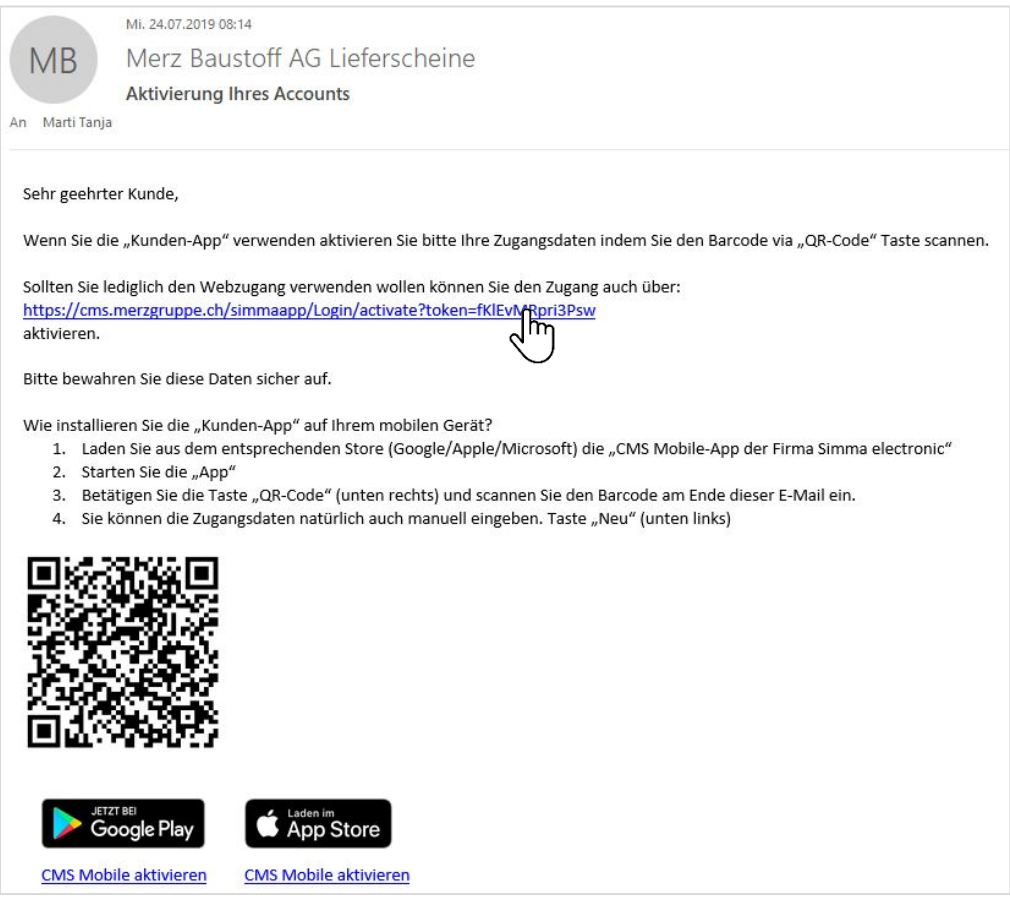

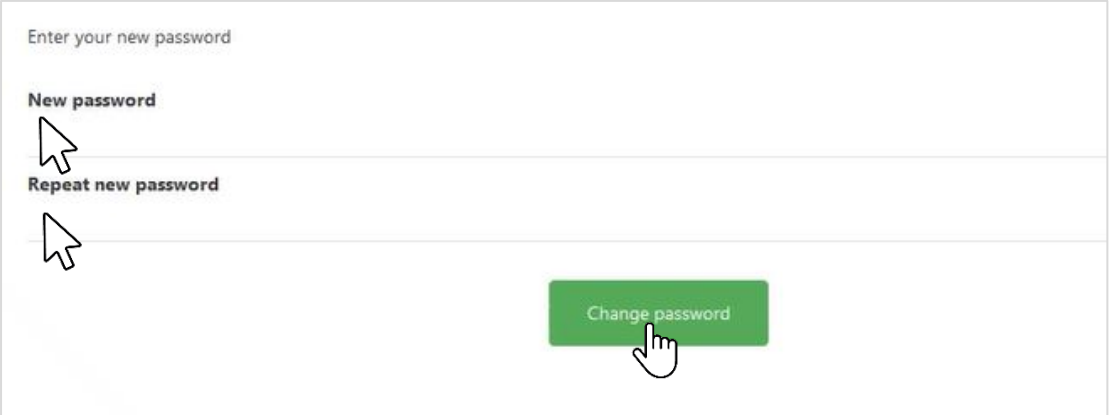

- Geben Sie im Feld "New password" ein neues Passwort ein. Dieses muss mindestens 8 Zeichen enthalten. Davon ein Grossbuchstabe und eine Zahl.
- Wiederholen sie die Eingabe des Passwortes in der Zeile "Repeat new password".
- Klicken Sie danach auf "Change password".

Damit ist die Registrierung abgeschlossen.

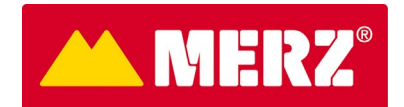

# <span id="page-2-0"></span>**2. Login**

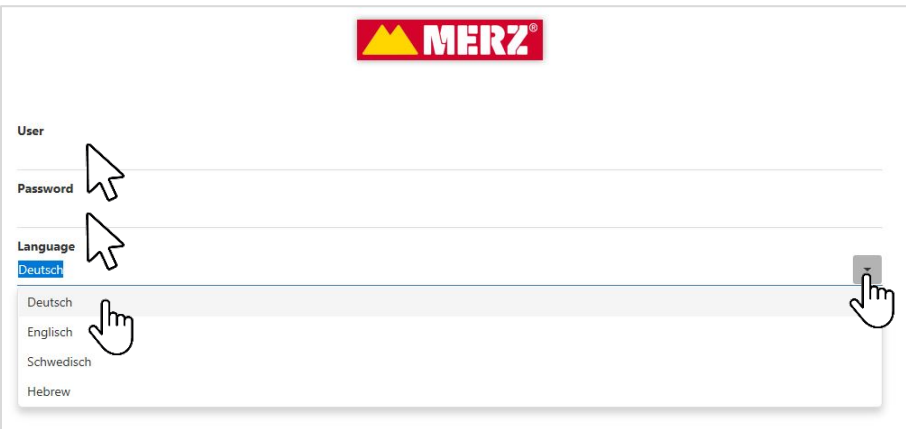

- Geben Sie bei "User" Ihre E-Mail-Adresse ein.
- Geben Sie bei "Password" Ihr registriertes Passwort ein.
- Wählen Sie bei "Language" die gewünschte Sprache aus.

Klicken Sie auf "Login".

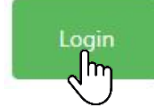

# <span id="page-2-1"></span>**3. Lieferscheine suchen**

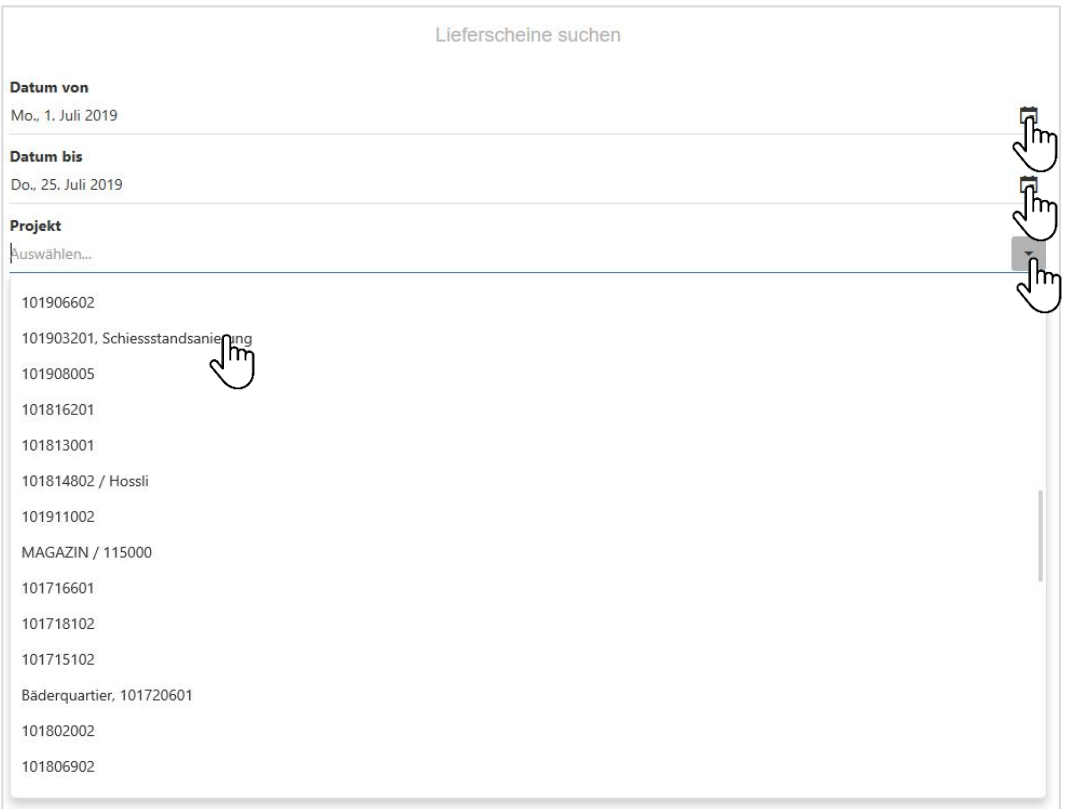

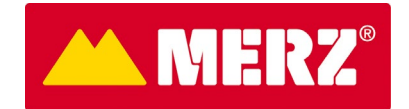

Bei Datum von und Datum bis können Sie einen Zeitraum eingrenzen.

Bei «Projekt» wählen Sie das betreffende Projekt aus. Wenn hier nichts ausgewählt wird, erscheinen sämtliche Lieferscheine aus dem definierten Zeitraum.

Klicken Sie dann auf «Anzeigen».

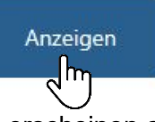

Es erscheinen alle Lieferscheine mit den ausgewählten Kriterien.

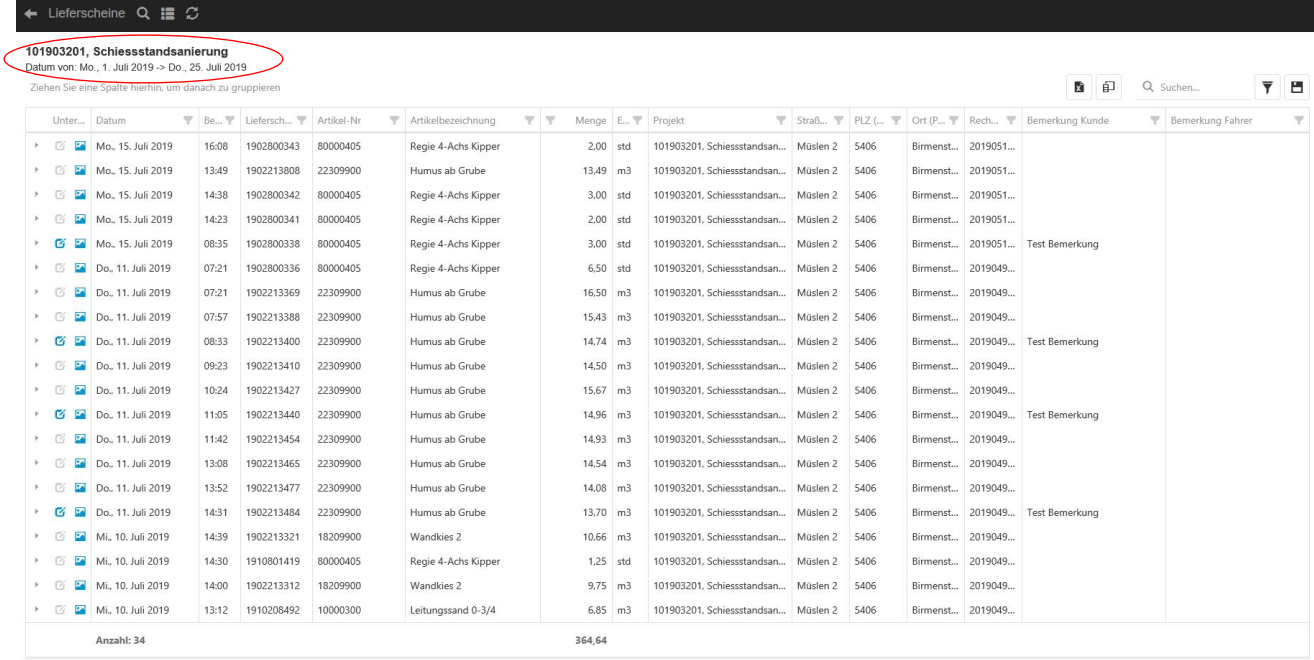

### <span id="page-3-0"></span>**4. Spalteneinstellungen**

Bei den Spalteneinstellungen haben Sie verschiedene Möglichkeiten, wie Sie sich die Spalten nach Ihren Bedürfnissen einrichten können.

Die Spalten können in der Breite verstellt werden. Ziehen Sie dazu mit dem Cursor die Linie der betroffenen Spalte nach links oder rechts.

# ← Lieferscheine Q I C

#### 101903201, Schiessstandsanierung

Datum von: Mo., 1. Juli 2019 -> Do., 25. Juli 2019 Ziehen Sie eine Spalte hierhin, um danach zu gruppieren

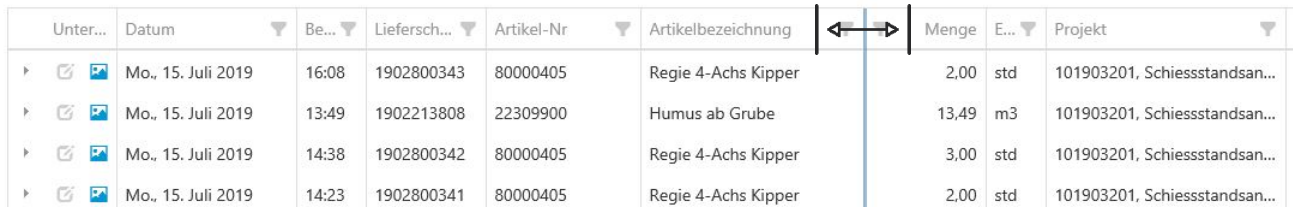

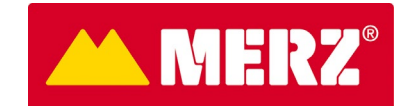

# <span id="page-4-0"></span>**4.1. Spaltenauswahl**

Sie können auch weitere Spalten hinzufügen. Klicken Sie dazu oben auf das Icon «Spaltenauswahl».

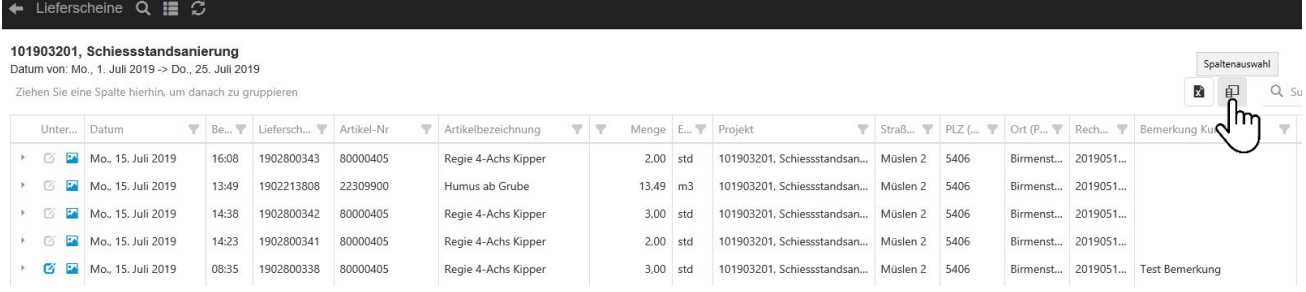

Um die Spaltenauswahl zu vergrössern, klicken Sie mit dem Cursor auf den Rahmen und ziehen diesen in die gewünschte Position.

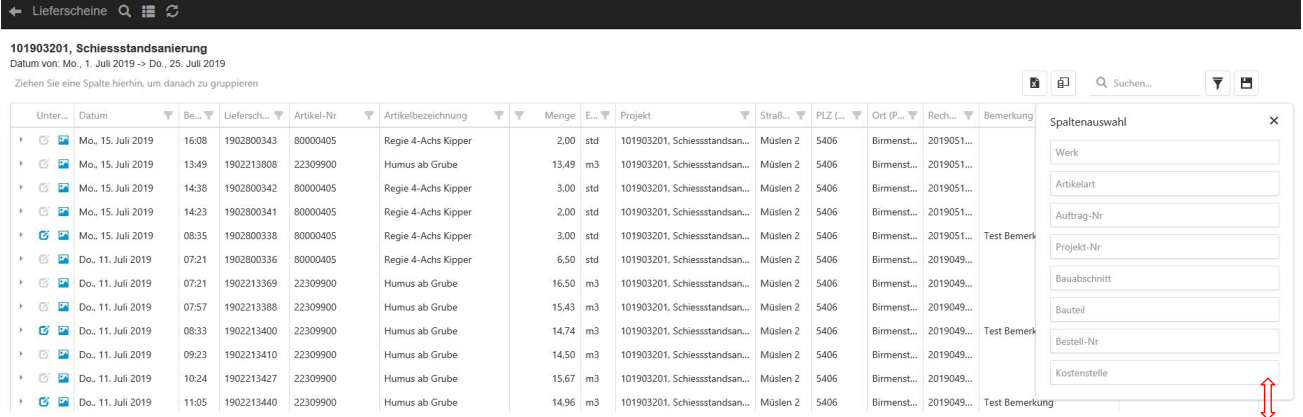

Um die Spalte in das Fenster zu ziehen, klicken Sie mit dem Cursor auf die betreffende Spalte und ziehen Sie diese mit gedrückter Maustaste an die gewünschte Position.

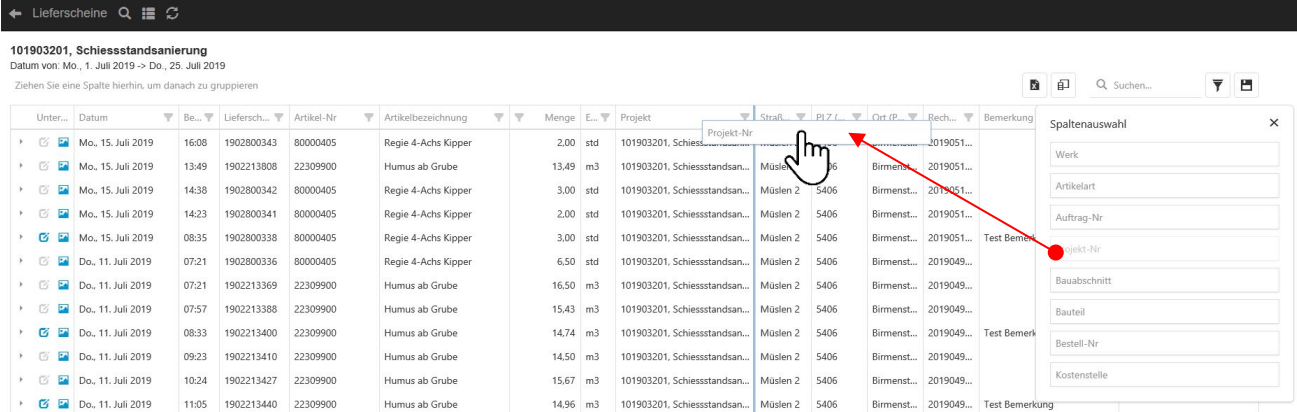

Bringt Bewegung ins Geschäft. www.merzgruppe.ch

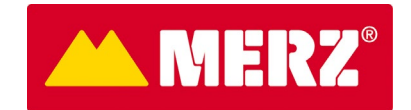

Schliessen Sie danach das Fenster mit Klick auf das kleine x oben rechts neben der Spaltenauswahl.

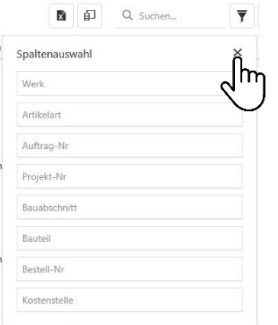

### <span id="page-5-0"></span>**4.2. Spaltenreihenfolge**

Um die Reihenfolge der Spalten zu verändern, klicken Sie auf die Spalte und verschieben diese mit gedrückter Maustaste an die richtige Position.

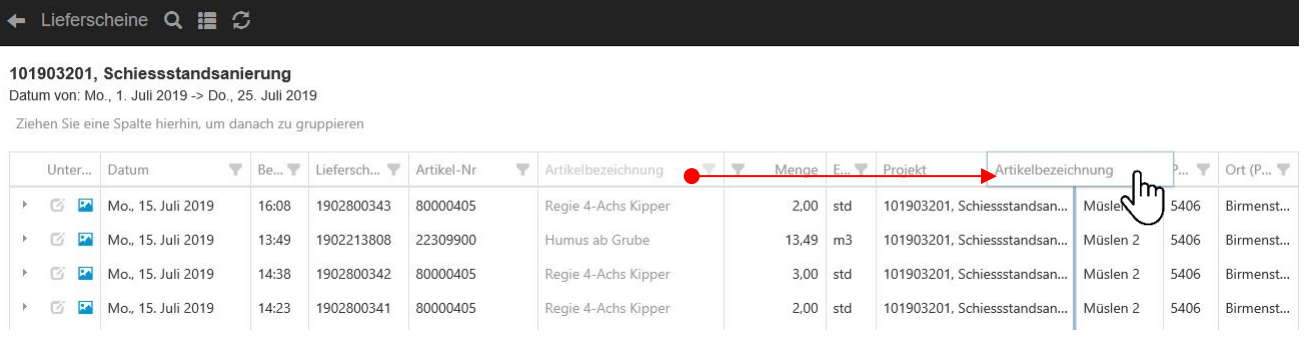

# <span id="page-5-1"></span>**4.3. Spalte entfernen**

Um eine Spalte zu entfernen, öffnen Sie wieder die Spaltenauswahl und ziehen die Spalte mit gedrückter Maustaste in diese hinein.

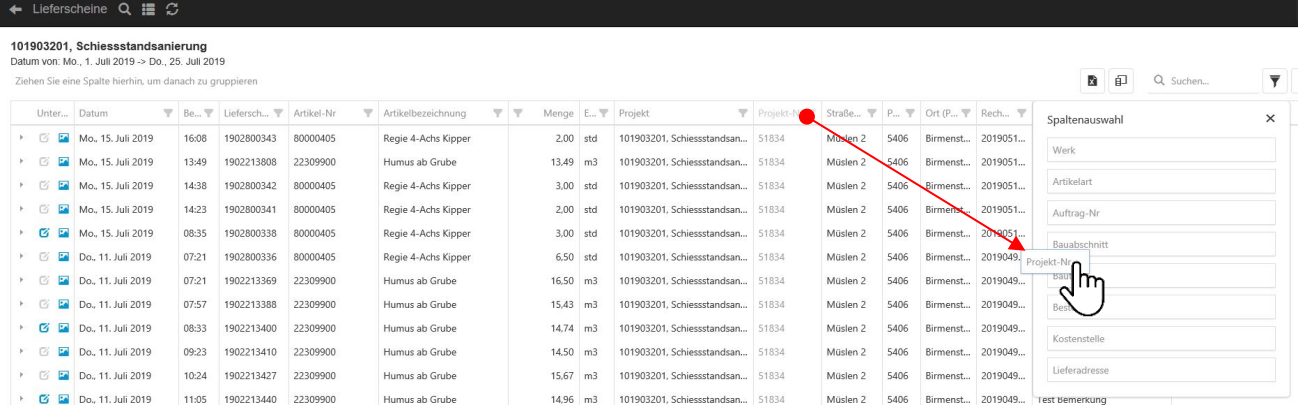

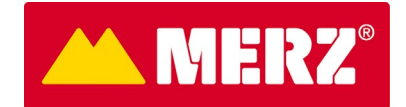

#### <span id="page-6-0"></span>**5. Einstellungen speichern / zurücksetzen**

#### <span id="page-6-1"></span>**5.1. Einstellungen speichern**

Sie haben die Möglichkeit, Einstellungen, die Sie immer wieder brauchen, zu speichern.

Klicken Sie dazu oben rechts auf das Icon "Einstellungen speichern".

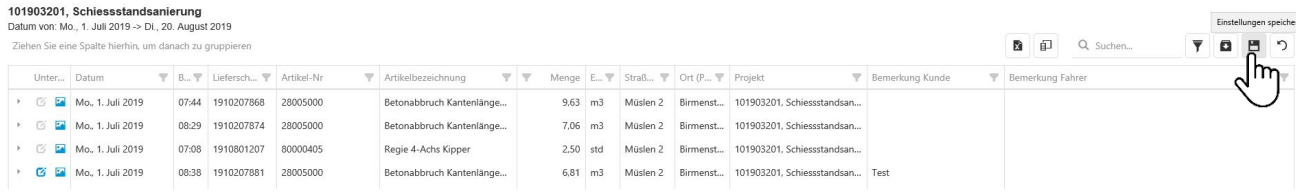

#### <span id="page-6-2"></span>**5.2. Einstellungen zurücksetzen**

Um Einstellungen wieder zurückzusetzen, klicken Sie auf das Icon "Einstellungen zurücksetzen".

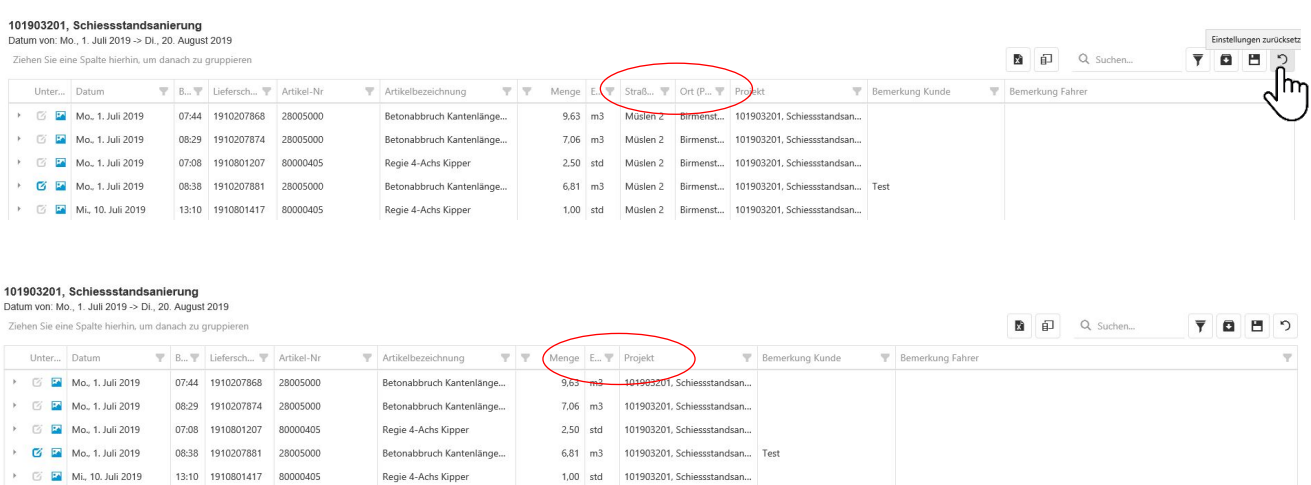

#### <span id="page-6-3"></span>**6. Lieferscheine gruppieren**

Um zum Beispiel nach Artikeln zu gruppieren, ziehen Sie mit gedrückter Maustaste das Feld «Artikelbezeichnung» in das Feld «Ziehen Sie eine Spalte hierhin um danach zu gruppieren» oben links.

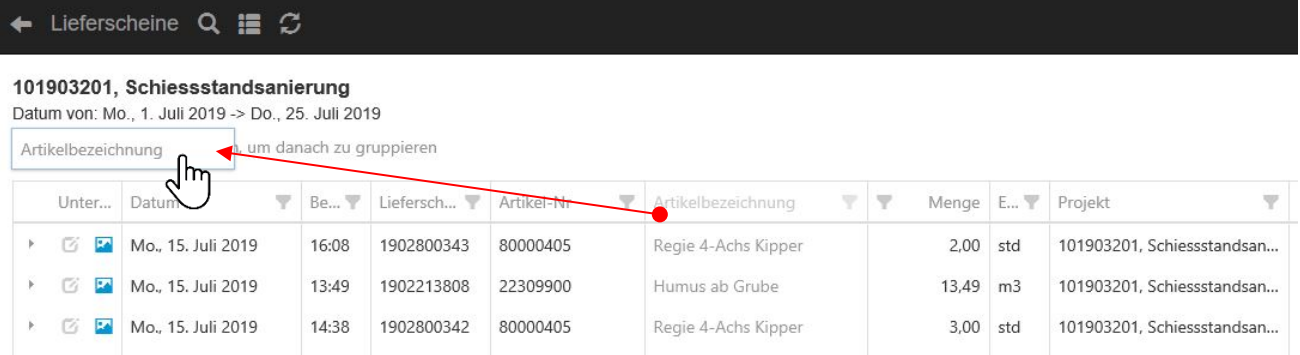

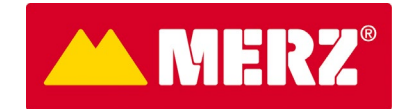

#### Nun werden die Lieferscheine nach Artikeln gruppiert angezeigt.

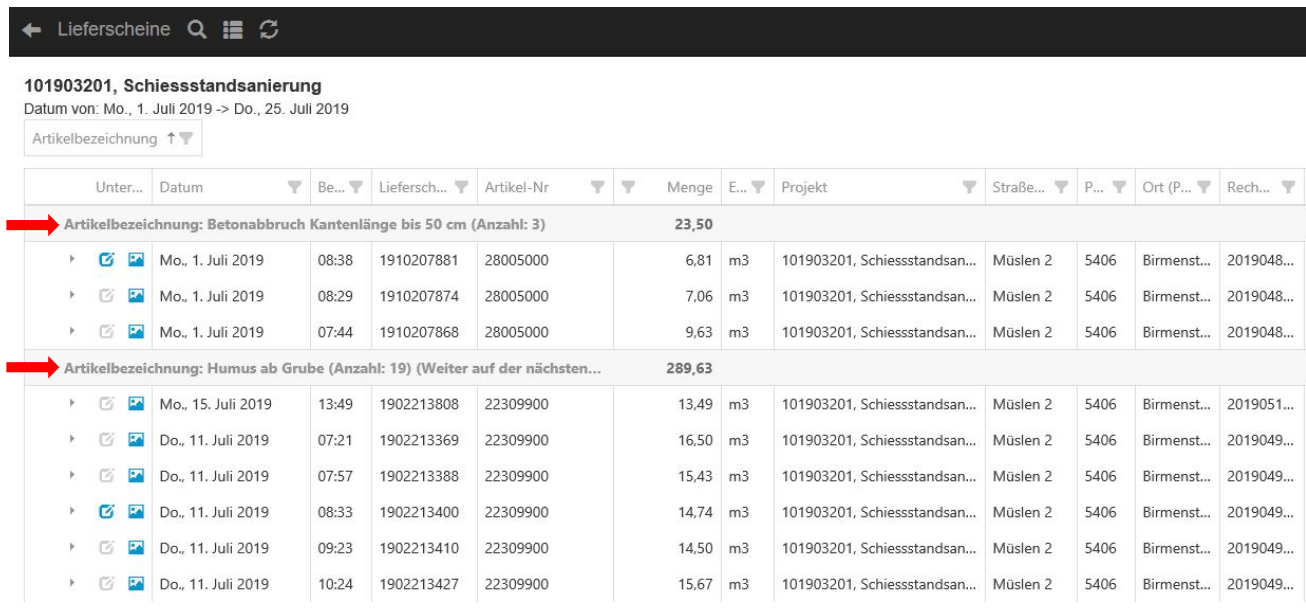

Um die Sortierung rückgängig zu machen, ziehen Sie das Feld «Artikelbezeichnung» mit gedrückter Maustaste wieder zurück an die ursprüngliche Position.

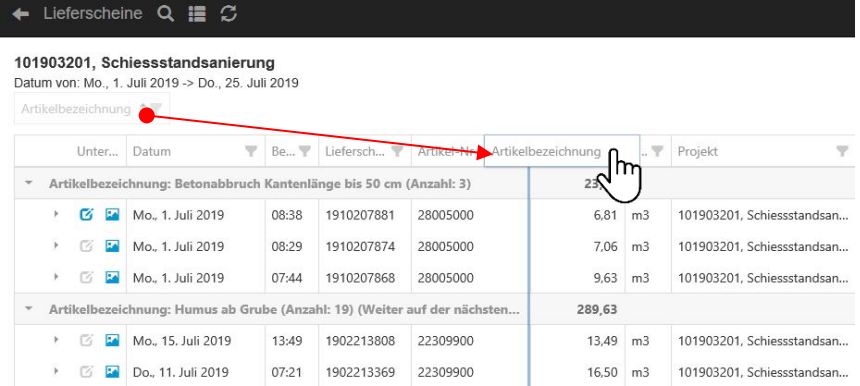

### <span id="page-7-0"></span>**7. Lieferscheine anzeigen**

Um Lieferscheine anzuschauen, klicken Sie auf das Icon «LS Bild» links neben dem betreffenden Lieferschein. Der entsprechende Lieferschein wird als Bild angezeigt.

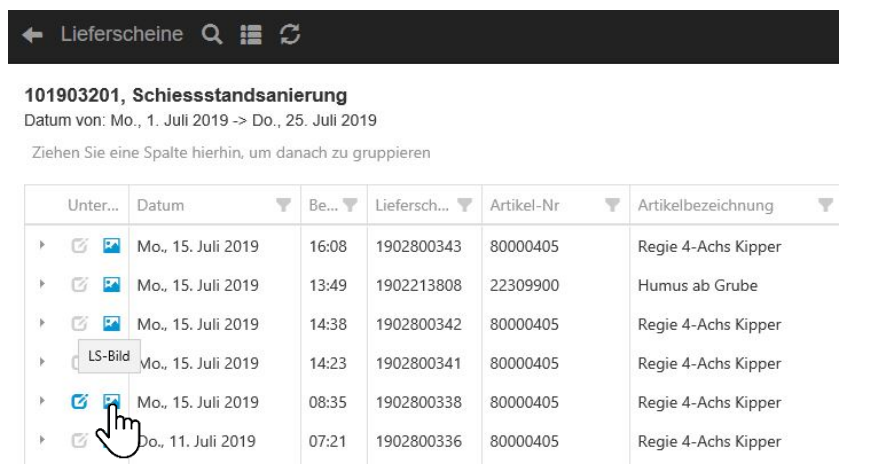

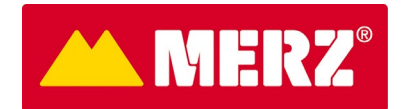

# <span id="page-8-0"></span>**8. Lieferscheine online unterschreiben**

Klicken Sie auf das Icon «Unterschreiben» links neben dem Lieferschein

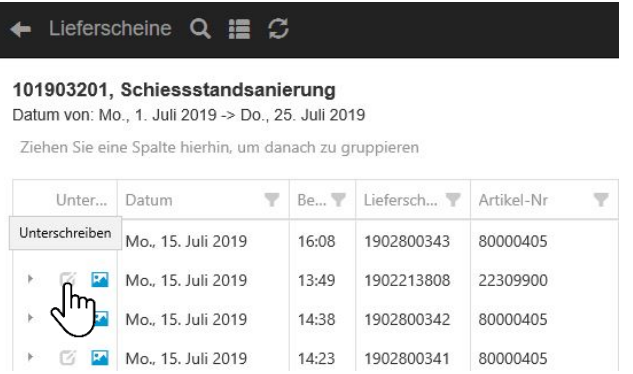

Unterzeichnen Sie den Lieferschein direkt im Feld «Hier unterschreiben». Zusätzlich haben Sie die Möglichkeit, eine Bemerkung zum Lieferschein zu hinterlegen. Schreiben Sie dazu Ihren Text in das Feld «Bemerkung Kunde». Klicken Sie dann auf «ok».

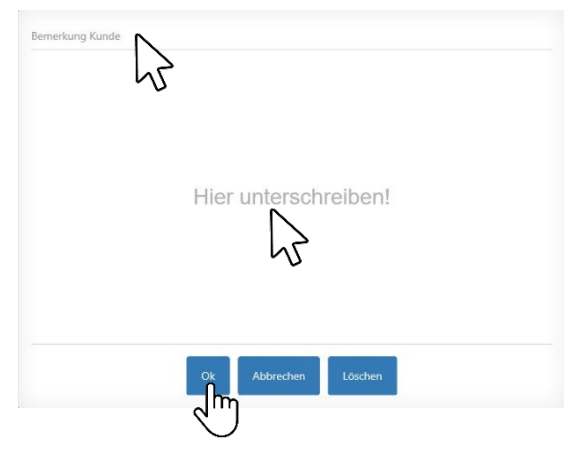

Die Bemerkung sehen Sie im Feld «Bemerkung Kunde». Das Icon «Unterschreiben» ist nun blau und zeigt Ihnen damit, dass der Lieferschein unterschrieben ist.

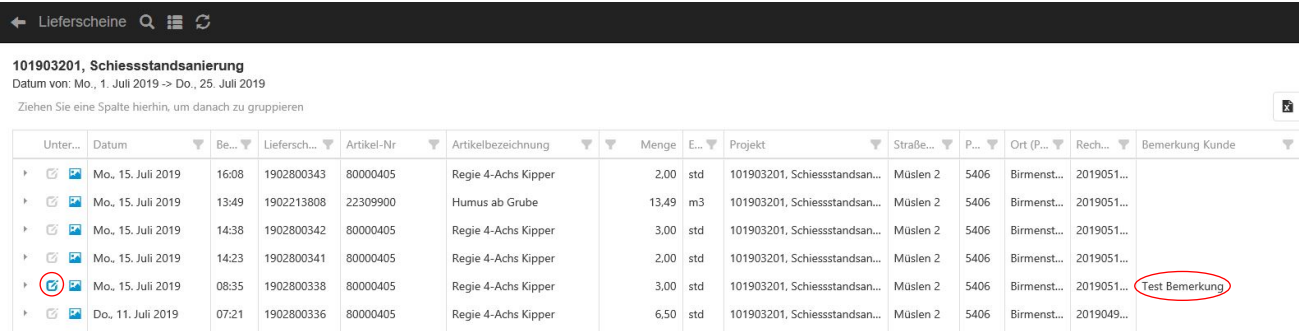

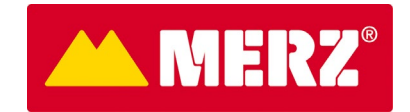

#### Auch im Lieferschein wird die Unterschrift sowie die Bemerkung angezeigt.

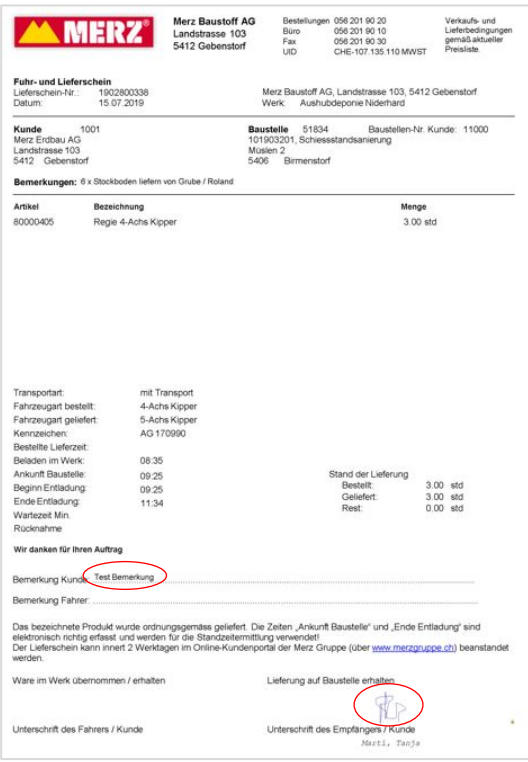

### <span id="page-9-0"></span>**9. Lieferschein-Daten exportieren in Excel**

Um Lieferschein-Daten in ein Excel-Format zu exportieren, klicken Sie auf das Icon «Alle Daten exportieren».

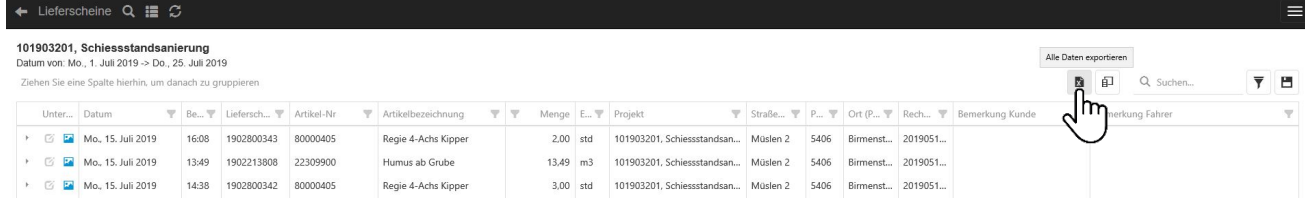

Öffnen oder speichern Sie die Datei. Sie können die Datei nun nach ihrem Bedürfnis gestalten.

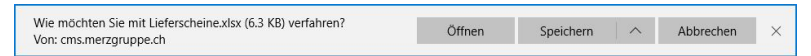

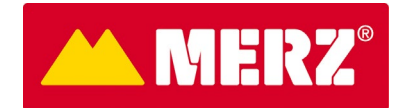

#### <span id="page-10-0"></span>**10. Lieferscheine exportieren (als pdf)**

Sie haben auch die Möglichkeit, die Lieferscheine physisch als pdf herunterzuladen.

Klicken Sie dazu auf das Icon «Lieferscheine herunterladen» ganz oben rechts. Das System stellt nun die Lieferscheine im Hintergrund zusammen.

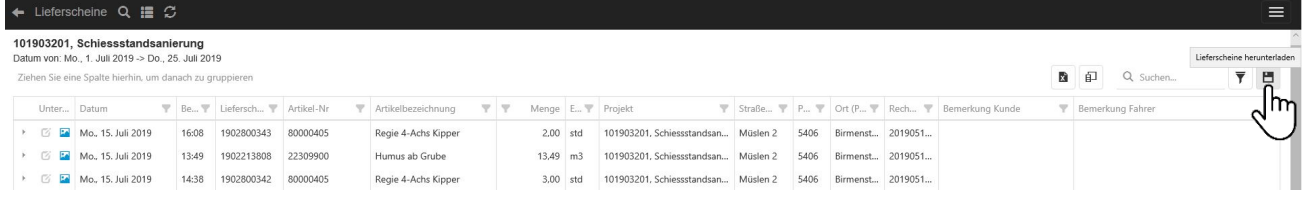

Sind die Lieferscheine für den Download bereit, klicken Sie auf «Speichern unter» oder «öffnen».

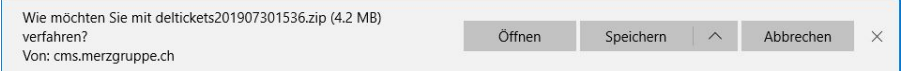

Die Dateien werden nun im Download-Bereich des Datei-Explorers angezeigt.

Die Dateibezeichnung setzt sich aus der Jahreszahl sowie der Lieferscheinnummer zusammen. Durch Klick auf einen Lieferschein wird dieser als pdf geöffnet.

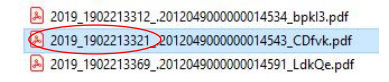

Nun wünschen wir Ihnen viel Spass mit dem neuen Merz Kundenportal!

Haben Sie Fragen?

 $\boxtimes$  [digital@merzgruppe.ch](mailto:digital@merzgruppe.ch)

19 056 201 90 19